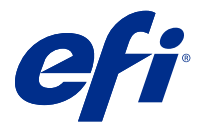

# Fiery JobExpert

Avec Fiery JobExpert, vous pouvez appliquer automatiquement les propriétés suggérées à vos tâches dans la Fiery Command WorkStation. JobExpert optimise les propriétés de chaque tâche et fournit une vue détaillée des modifications apportées à une tâche.

Vous pouvez également modifier manuellement les propriétés de la tâche lors de l'application de JobExpert.

Fiery JobExpert est pris en charge dans Fiery Command WorkStation 6.6.0.35 et versions ultérieures.

# Règles Fiery JobExpert

JobExpert permet de choisir parmi une liste de règles prédéfinies.

Choisissez parmi les options suivantes :

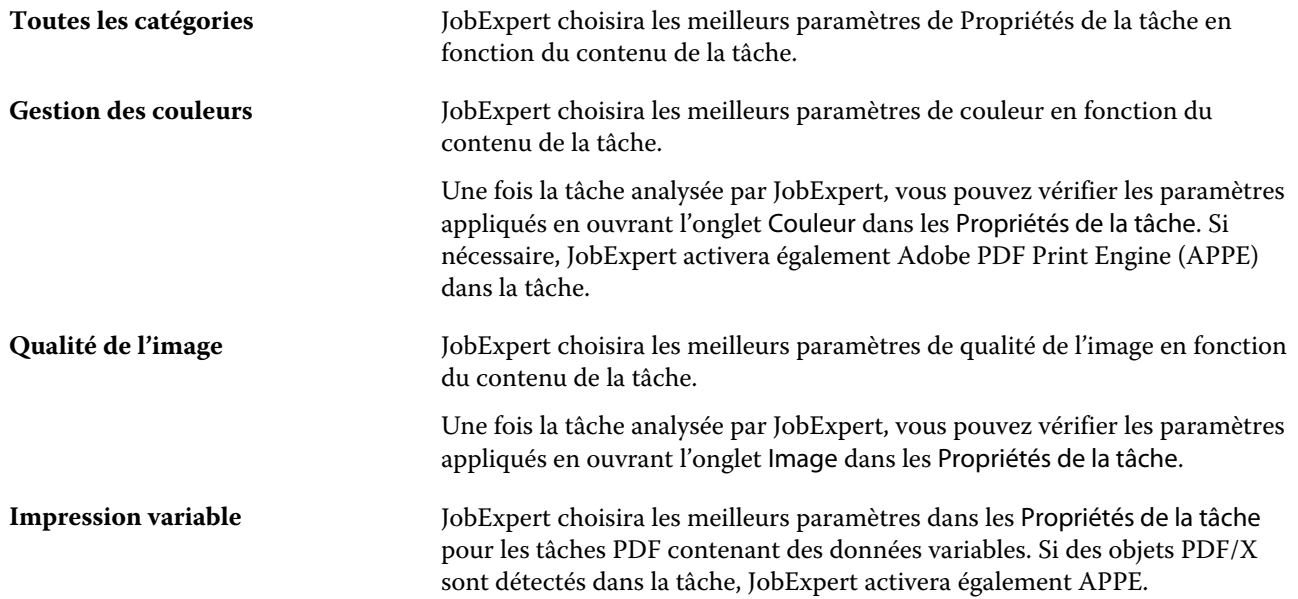

## Ajouter la colonne JobExpert

Vous pouvez ajouter une colonne pour JobExpert dans la Vue tâches dans la Command WorkStation.

- **1** Cliquez avec le bouton droit de la souris sur la colonne de votre choix, sous la barre de titre de la fenêtre.
- **2** Cliquez sur Ajouter nouvelle > Infos tâche.
- **3** Sélectionnez la règle JobExpert.

La colonne JobExpert affiche les règles JobExpert actuellement appliquées à la tâche.

#### Importer une tâche avec JobExpert

Vous pouvez importer une tâche et appliquer JobExpert dans la Command WorkStation.

- **1** Pour importer des fichiers dans la liste En attente, effectuez l'une des opérations suivantes :
	- **•** Cliquez sur Fichier > Importer une tâche.
	- **•** Cliquez sur l'icône de la barre d'outils Importer dans Vue tâches.
- **2** Accédez à l'emplacement du fichier que vous voulez ajouter.
- **3** Cliquez sur Ouvrir.

Vous pouvez importer plusieurs tâches en cliquant sur l'icône + (ajouter) dans la boîte de dialogue Importer les fichiers.

**4** Sélectionnez Appliquer les paramètres par défaut.

**Remarque :** Si vous appliquez un préréglage de serveur ou une imprimante virtuelle lors de l'importation d'une tâche, les paramètres du préréglage de serveur ou de l'imprimante virtuelle seront appliqués en premier. Si JobExpert est également sélectionné, certains paramètres peuvent être remplacés par JobExpert, tels que les paramètres de couleur et de création d'image.

- **5** Sélectionnez Appliquer JobExpert.
- **6** Choisissez l'une des règles suivantes :
	- **•** Toutes les catégories
	- **•** Gestion des couleurs
	- **•** Qualité de l'image
	- **•** Impression variable
- **7** Sélectionnez une action pour la tâche.

JobExpert appliquera automatiquement les paramètres recommandés à votre tâche.

#### Ajouter JobExpert à une imprimante virtuelle

Vous pouvez appliquer JobExpert à de nouvelles imprimantes virtuelles dans la Command WorkStation. Seuls les administrateurs peuvent créer de nouvelles imprimantes virtuelles.

- **1** Cliquez sur Serveur > Vue périphérique.
- **2** Cliquez sur Imprimantes virtuelles dans la section Flux de production dans Vue périphérique.
- **3** Cliquez sur Nouveau.
- **4** Sélectionnez JobExpert dans la fenêtre Nouvelle imprimante virtuelle.
- **5** Choisissez l'une des règles suivantes :
	- **•** Toutes les catégories
	- **•** Gestion des couleurs
	- **•** Qualité de l'image
	- **•** Impression variable
- **6** Cliquez sur OK.

Lorsqu'une tâche PDF est importée dans la Command WorkStation par une imprimante virtuelle, la tâche est envoyée à l'Action de tâche sélectionnée et JobExpert applique les paramètres recommandés.

### Ajouter JobExpert à Fiery Hot Folders

Vous pouvez appliquer JobExpert à de nouveaux Hot Folders dans Fiery Hot Folders.

Vous devez vous connecter à un Fiery server qui prend en charge Fiery JobExpert.

**Remarque :** Pour plus d'informations sur Fiery Hot Folders, voir *Aide de Fiery Hot Folders* .

- **1** Ouvrez le Panneau de commande Fiery Hot Folders.
- **2** Cliquez sur Nouveau.
- **3** Dans la fenêtre Paramètres Hot Folders, sélectionnez JobExpert.
- **4** Choisissez l'une des règles suivantes :
	- **•** Toutes les catégories
	- **•** Gestion des couleurs
	- **•** Qualité de l'image
	- **•** Impression variable
- **5** Cliquez sur OK.

Lorsqu'une tâche est importée par Fiery Hot Folders, JobExpert applique les paramètres recommandés.

## Appliquer JobExpert dans Vue tâches

Vous pouvez appliquer JobExpert à une tâche existante dans Vue tâches.

- **1** Cliquez avec le bouton droit de la souris sur une tâche de la liste En attente.
- **2** Sélectionnez Appliquer JobExpert et choisissez l'une des règles suivantes :
	- **•** Toutes les catégories
	- **•** Gestion des couleurs
	- **•** Qualité de l'image
	- **•** Impression variable

Une barre de progression affiche l'état d'avancement de JobExpert dans la colonne Statut de la tâche. Si la colonne JobExpert est ajoutée à Vue tâches, l'analyse des messages s'affiche.

**Remarque :** Vous pouvez traiter plusieurs tâches simultanément avec JobExpert.

Vous pouvez annuler l'exécution de JobExpert en cours, en effectuant l'une des opérations suivantes :

- **•** Cliquez sur le X dans la barre de progression.
- **•** Cliquez avec le bouton droit sur la tâche, puis cliquez sur Annuler JobExpert.

### Supprimer des paramètres de JobExpert

Vous pouvez supprimer les paramètres appliqués à une tâche par Fiery JobExpert dans la Command WorkStation.

Dans la liste En attente, effectuez l'une des opérations suivantes :

- **•** Si votre tâche n'est pas traitée, cliquez avec le bouton droit de la souris sur votre tâche et sélectionnez Effacer JobExpert.
- **•** Si votre tâche est traitée, cliquez avec le bouton droit de la souris sur votre tâche et sélectionnez Supprimer raster. Cliquez ensuite avec le bouton droit de la souris sur la tâche et sélectionnez Effacer JobExpert.

Vous pouvez également supprimer des paramètres de JobExpert en accédant à JobExpert dans le volet Résumé de la tâche et en cliquant sur Effacer.

**Remarque :** Lorsque vous supprimez les paramètres de JobExpert appliqués, les propriétés de la tâche modifiées par JobExpert retournent aux valeurs par défaut du serveur. Vous pouvez également dupliquer une tâche, puis appliquer JobExpert pour revenir aux paramètres d'origine des propriétés de la tâche.

## Afficher le rapport de Fiery JobExpert

Vous pouvez afficher un résumé des modifications apportées à une tâche par JobExpert dans la Command WorkStation.

- **1** Dans Vue tâches, sélectionnez une tâche JobExpert dans la liste En attente.
- **2** Choisissez l'une des méthodes suivantes pour ouvrir le rapport JobExpert :
	- **•** Cliquez avec le bouton droit sur la tâche et sélectionnez Afficher le rapport JobExpert.
	- **•** Accédez au volet Résumé de la tâche dans la Command WorkStation, puis cliquez sur Afficher le rapport.

#### **Prévisualiser les modifications de JobExpert**

Vous pouvez prévisualiser les modifications apportées à votre tâche par JobExpert.

- **1** Dans la fenêtre Fiery JobExpert, accédez à la propriété de la tâche que vous souhaitez afficher.
- **2** Cliquez sur Afficher la prévisualisation.

Dans le volet de prévisualisation des pages ajustées, vous pouvez utiliser les commandes suivantes :

- **•** Précédent et Suivant : permet de naviguer entre les propriétés de la tâche.
- **•** Pages ajustées : permet de naviguer entre les différentes pages ajustées au sein de la même propriété de tâche.
- **•** Arrière-plan : ouvre un outil de sélection des couleurs afin d'ajuster les couleurs du masquage d'arrière-plan.

Les icônes suivantes sont disponibles dans le volet de prévisualisation des pages ajustées :

- **•** X : ferme le volet de prévisualisation des propriétés de la tâche actuelle.
- **•** Outil de zoom (loupe) : permet d'effectuer un zoom avant ou arrière. Vous pouvez également saisir une valeur manuellement.